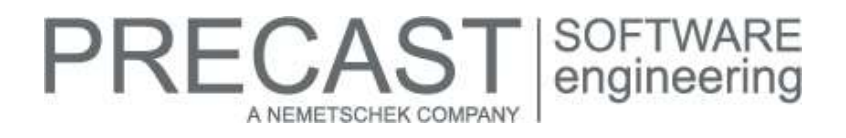

# **Service Release for PLANBAR 2016-1-5**

You can only use this version if you have installed one of the following versions:

- DVD number 06-02-07-16-FTW (PLANBAR 2016-1-4 Release)
- DVD number 05-02-04-16-FTW (PLANBAR 2016-1-3 Release) and the PLANBAR 2016-1-4 hotfix
- DVD number 04-02-04-16-FTW (PLANBAR 2016-1-2 Release) and the PLANBAR 2016-1-3 and PLANBAR 2016-1-4 hotfixes
- DVD number 03-02-02-16-FTW (PLANBAR 2016-1-1 Release) and the PLANBAR 2016-1-2, PLANBAR 2016-1-3 and PLANBAR 2016-1-4 hotfixes
- DVD number 02-02-11-15-FTW (PLANBAR 2016-1 Release) and the PLANBAR 2016-1-1, PLANBAR 2016-1-2, PLANBAR 2016-1-3 and PLANBAR 2016-1-4 hotfixes

Possible initial versions: PLANBAR 2016-1-4 Release

# **How to download the installation file:**

<http://precast-software.com/service/download.php> > Software > PLANBAR 2016-1-5 Service Release Download file: PLANBAR-Update\_2016-1-5.zip

# **How to install:**

- 1. We recommend backing up the data before you start installing.
- 2. Check that your computer is running PLANBAR 2016-1-4.
- 3. Exit PLANBAR 2016-1-4 and start the PLANBAR-Update\_2016-1-5.exe installation file.
- Do this for every computer running PLANBAR 2016-1-4.
- 4. Follow the instructions displayed on screen.

If you want to update an older Allplan Precast version or PLANBAR version, please contact Technical Support.

# **Where to turn for support:**

Our Technical Support answers your questions about installing and updating: Tel.: +43 662 423377; fax: +43 662 854111 610; email: support@precast-software.com Hotline service hours: Monday to Thursday from 8 am to 12 noon and from 1 pm to 4 pm; Friday from 8 am to 12 noon

This service release includes the following features:

## **General:**

We edited and corrected various messages of Quality Reporter, producing a more reliable PLANBAR.

The drawing file filter in the fileset structure presents correct results when you look for drawing files that are empty but named.

Draft:

The 'Define area of element to polygonize' option of the polyline entry tools works better with arcs and circles.

Workgroup, Workgroup Online:

 Using 'Allplan Computer and Project Administration' (Services application), you can copy projects from the online server to the workgroup in which the projects were created.

We improved import and export in various ways:

- We improved IFC export of 3D elements to IFC 2x3 format.
- DXF export transfers elements within smart symbol definitions. This also applies when you export data to Allfa Sync.
- The program correctly processes all attributes in custom NDW files imported into a project.

Bonus Tools

We improved Boolean operations in 3D modeling, for example, 'Subtract and Remove Solid'.

**Architecture** 

- The program correctly processes attributes in instances of smart symbols.
- The program checks the attribute definition when you create new user-defined attributes. The program keeps duplicate user-defined attributes after import, issuing a message.

### **Precast slab:**

The program works with a tolerance value of 0.1° when assigning sections to edges in the normal way or in a way parallel to span direction.

The 'Display' option set for 'Secondary Reinforcement' in 'Definition Ranges' applies only to the placing drawing. Generally, all bars are visible in the element plan and in associative views.

The 'Show middle bar' display option provided by the 'Layout Catalog' in the 'Properties' for element plans also applies to reinforcement in definition ranges.

# **Precast wall:**

We corrected the images displayed in the dialog box for 'Assembly Parts | Cast-in Nuts'. The way cast-in nuts are arranged in the images is the same as that in Allplan Precast 2015.

We corrected the unit displayed in the error message for layer adjustment by 'Wall Element Design | Connections'.

We corrected longitudinal bars of 'secondary wall reinforcement type 6' created by 'Element Plan | Secondary Reinforcement | FF Reinforcement'.

## **Structural precast elements, iParts:**

Being applied to parametric columns and foundations, the 'Absolute height' attribute ( $@204@$ , Double) returns the total height of the 3D object.

## **Fixtures:**

PLANBAR issues a note when if finds fixtures with general 3D objects, as those objects cannot yet be displayed correctly in PLANBAR.

Defined layers do not change when you modify dynamic group fixtures during placement or later using 'Modify Dynamic Group'.

## **Element plan:**

We reworked the list of filling objects for slabs of the half floor type with the 'Create Filling Objects' option. You can find this list in the general part of the element plan table.

- This list includes the name of the filling object if you do NOT select a 'Surface fixture for use as a layer' on the 'Production' tab in 'Catalogs | General | Insulation Material Catalog'.
- This list includes the list text of the fixture if you select a 'Surface fixture for use as a layer' on the 'Production' tab in 'Catalogs | General | Insulation Material Catalog'. This list text can also include variables, such as \$L, \$B and so on. Earlier versions did not analyze variables defined for filling objects.

**NOTE:** Due to this new feature, you can analyze variables in list text in general. However, \$Pi variables cannot be analyzed. The reason for this is that the dialog box for entering text does not open when you create filling objects, as opposed to entering fixtures manually. Here, the dialog box opens automatically.

You can define whether to dimension upstands and corbels together with the panel edge or using separate dimension lines. To define those settings, open 'Catalogs | General | Layout Catalog', select the 'Dimensioning' tab and go to the 'Other settings' area. Select the 'Special dimensioning for upstands' and 'Special dimensioning for corbels' parameters and choose

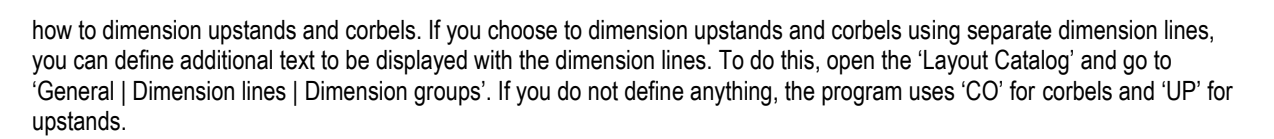

RECAS<sup>.</sup>

A NEMETSCHEK COMPAN

We corrected legends you can place using the 'Legend' command on the 'Element Plan' toolbar. Depending on the filter set, the legend displayed all elements in the drawing file instead of displaying the elements of the relevant precast element.

We improved the look of surface fixtures with hatching or patterns placed in structural precast elements, iParts.

#### **Secondary reinforcement (bar reinforcement, mesh reinforcement):**

We improved various features for bar reinforcement and mesh reinforcement:

- We corrected tolerance problems in 'Rearrange Marks'.
- British Standard 8666 displays the correct shape code for sleeves.
- Allplan 2016-1-10 and PLANBAR 2016-1-5 were adjusted: Allplan's selection preview shows components created in PLANBAR without issuing a message.

#### **Reports:**

The stack list in list generator outputs the loading dimensions of an element. When calculating loading dimensions, the program takes into account the bar overlap and fixtures protruding from the precast element.

# **Production planning, invoicing:**

When you mirrored production data of products with two leaves (thermal wall and double wall), the mirror axis ignored any parts protruding from the bottom (for example, a stirrup cage protruding from the bottom of the wall). As a result, the offset of the mirrored leaf was wrong.

When you mirror data across the pallet width, the preview of the NC generator sets the min-max box to the pallet width. Consequently, you can immediately see whether the mirrored elements are correct. For example, the offset at the bottom of leaf 1 must match the offset at the top of leaf 2.

NC generator replaces or fills the variables (for example, \$P1) you enter for 'Free info line 1' and 'Free info line 2' on the 'Prod. internal' tab in 'Catalogs | General | Fixture Catalog'. You can use the same variables as for list text on the 'Logging' tab.

When you enlarge the panel outline, the program correctly processes stirrup cages transferred as fixtures.

You can create a BVBS file together with production data without Quality Reporter issuing a message.

The fixture thickness transferred by Unitechnik and PXML is independent of the fixture geometry and the reference point of the fixture. This leads to misinterpretations, in particular if the reference point of the fixture is not equal to the minimum Z value (based on the position for production). Therefore, the program now sets the Z value of the reference point always to the minimum Z value, so that you get the correct position in space when analyzing the data in the Z direction.

Unitechnik interfaces earlier than version 6 do not specify layers separately, thus applying the thickness of the leaf to be produced to all layers included in this leaf. For example, leaf 1 of a thermal wall was defined by the thickness of the concrete layer plus the thickness of the insulating layer. However, the control computer needs the leaf thickness for choosing the shutter. So the resulting shutter was incorrect or it was missing. Now older interfaces, which cannot specify insulating layers separately, set the panel thickness to the value of the concrete layer, thus ignoring any overlying layers, such as the insulating layer of a thermal wall. Any underlying layers, such as a facing layer, will still be included, as those layers have an effect on the shutter height.

Schoeck Isokörbe placed using 'Place SCHOECK Fixture' (Products, Manufacturers' module | SCHOECK) are controlled by the following rules, which apply not only to the settings in 'Catalogs | General | Fixture Catalog' but also to the way the program sets up the data:

For Schoeck Isokörbe, the first element transferred by the internal NC generator ('Production Data, NC Generator' tool in the 'Production Planning' module) is ALWAYS the Styrofoam object as a polygon in the 'geometric element' of the fixture. It is irrelevant whether you have selected a substitute symbol (for example, 'Vertical line') or the 'No display as in CAD system' setting for an Isokorb on the 'Prod. internal' tab in the 'Fixture Catalog'.

RECAS

A NEMETSCHEK COMPANY

- The program always calculates the length (using the longest edge) and the width, setting those values correctly.
- The program calculates the bar overlap and the direction of the bar overlap (based on the panel edge with the congruent Isokorb).

**NOTE**: This is only possible if the panel edge and the Isokorb are congruent!

- If you do not select anything for 'Type and code' in the catalog, the program sets the fixture type for the MOUNTPART to '04' (see interface specifications).
- If you select the 'No display as in CAD system' setting for 'Substitute symbol', the program sets up and transfers additional geometric elements of all the other parts of the Isokorb to achieve as realistic an image as possible.
- If you choose a different substitute symbol and select the 'Calculate maximum extents' option in the 'Symbol size' area, the program transfers an additional substitute symbol, rotating it in accordance with the installation direction. This way, you can indicate the bar overlap for the transporter.
- If you choose 'Circle' or '1 point' for the substitute symbol, the program does not output a substitute symbol, thus transferring only the Styrofoam object.

**NOTE**: This is the correct setting in compliance with the interface specifications.

We improved calculations of production data for the PXML interface:

- The PXML interface can process default meshes when you select the 'EXTIRON acc. to interface' or
	- 'STEELMAT acc. to interface' option.
		- o The PXML interface does not transfer geometric data or bending data (unlike Unitechnik, 'EXTIRON with geometry/bending data' and 'STEELMAT – with bending data' options). If you select one of these two options, the program issues a note, changing the setting to the ' ... – acc. to interface' option.
		- $\circ$  If you select the 'EXTIRON acc. to interface' option, the program outputs the '<Steel Type="extiron">' node. '<Name>' includes the name of the mesh. '<MeshType>' is set to '8' (that is to say, a loose mesh that will not be produced by the machine). '<GenericOrderInfo01>' indicates the number of pieces (always set to 1) and 'GenericOrderInfo02' indicates the mesh weight.
		- o If you select the 'STEELMAT acc. to interface' option, the program also outputs the '<Steel Type="extiron">' node. '<X>', '<Y>' and '<Z>' transfer the position of the mesh in the precast element (or in plan for loose reinforcement). '<Z>' is always set to 0. '<Name>' includes the name of the mesh. '<MeshType>' includes the '#StandardSheet:xxxx' parameter (see PXML description). '<GenericOrderInfo01>' indicates the number of pieces (always set to 1) and 'GenericOrderInfo02' indicates the mesh weight. In addition, there is a '<Bar>' node. '<SteelQuality>' indicates the die steel grade (if defined). '<NoAutoProd>' transfers the manual production flag. '<Pos>' transfers the mark number (the local mark number of the mesh for a precast element; the global mark number for loose reinforcement). Finally, '<ExtIronWeight>' transfers the mesh weight.
- We changed the unit of the 'slab weight' attribute in the PXML interface from tons to kg.
- Although you have always been able to define the 'Pallet width' on the 'Mirroring/structure' tab in 'Catalogs | Process Planning | NC generator, driver catalog', the program transferred the pallet width only for pallet-based data.

Now the PXML interface processes the pallet width when you define the settings in the NC catalog so that the program is to mirror the data across the pallet width.

If you work with structural precast elements, you can transfer geometrical data (attributes) using fixtures to the BETSY program. For more information, please contact our support team.

# **PRECAST** SOFTWARE A NEMETSCHEK COMPANY

# **Hotfix for TIM 2016-1-5**

Version: 2016.1.5.538568627 24.01.2017 – 11:28:16 © Precast Software Engineering GmbH

# **How to download the installation file:**

<http://precast-software.com/service/download.php> > Software > TIM 2016-1-5 Download file: TIM-Update\_2016-1-5.zip

# **How to install:**

- 1. We recommend backing up the data before you start installing.
- 2. Exit TIM and start the setup.exe installation file.
- Do this for every computer where you want to install TIM 2016-1-5.
- 3. Follow the instructions displayed on screen.

**Please note the following points:** Running IntegrationService requires three new parameters in the configuration file! This has been the case since May 2016. If you work with an older TIM version, you must add these values manually. Updating the program does not automatically add these values to the configuration file.

 <add key="HostTimUsername" value="timUsername"/> <add key="HostTimPassword" value="encryptedPassword"/>

<add key="HostTimTrustedConnection" value="true"/>

## **Where to turn for support:**

Our Technical Support answers your questions about installing and updating: Tel.: +43 662 423377; fax: +43 662 854111 610; email: support@precast-software.com Hotline service hours: Monday to Thursday from 8 am to 12 noon and from 1 pm to 4 pm; Friday from 8 am to 12 noon

This hotfix includes the following features:

## **General notes:**

UNICAM2TIM – You can import projects from Unitechnik files to TIM and edit the imported projects using TIM.

Bar labeling – We improved labels of bar segments in the cutting list.

TIM correctly displays the element thickness.

Modifying production units – We improved the process of cutting and pasting production units.

Reimporting projects – We improved the process of reimporting project backups.